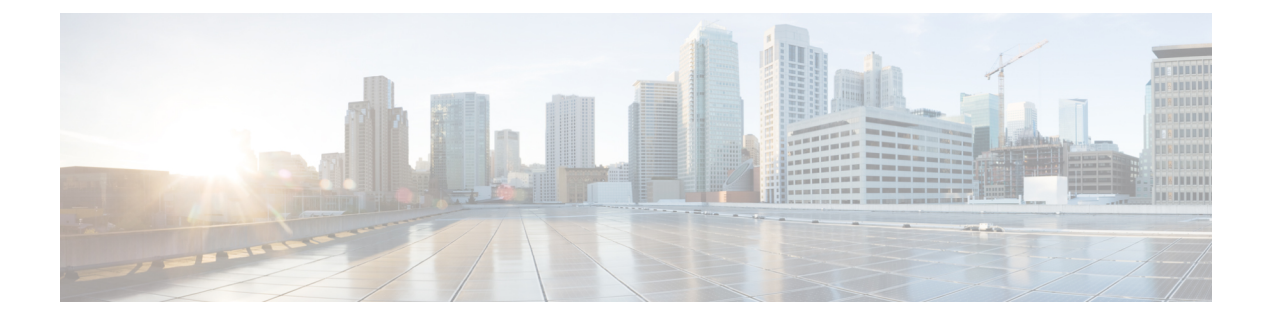

# **Initial POD Setup and Overview**

This chapter contains the following sections:

- [First-Time](#page-0-0) Access, page 1
- [Initializing](#page-20-0) the Fabric, page 21
- Switch [Discovery](#page-22-0) with the APIC, page 23

# <span id="page-0-0"></span>**First-Time Access**

# **Getting Started Guide Contents**

The *Cisco APIC Getting Started Guide* contains the following information:

- Setting up an initial pod environment
- Setting up a multipod environment

For detailed information about configuring the APIC, see the *Cisco APIC Basic Configuration Guide*. Also, see the following guides for details about installation: *Cisco ACI Fabric Hardware Installation Guide* and *Cisco APIC Installation Guide*.

# **Simplified Approach to Configuring in Cisco APIC**

Cisco APIC supports a simplified approach to configuring the ACI with the choice of two additional user interfaces. They are the NX-OS style CLI and the Basic GUI. The existing methods of configuration using REST API and Advanced GUI are supported as well. The Advanced GUI is equivalent to the GUI of the previous releases. Cisco recommends that you use the Advanced GUI to manage any policy that you created in Release 1.2 or earlier releases.

In addition to the simple approach available for network administrators and other users of the NX-OS style CLI and the Basic GUI, there is intelligence embedded in these approaches as compared to the Advanced GUI or the REST API. In several instances, the NX-OS style CLI and the Basic GUI often create the ACI model constructs implicitly for a user's ease of use, and they also provide validations to ensure consistency in configuration. This functionality reduces and prevents faults.

Configurations using NX-OS style CLI and Basic GUI are compatible similar to the compatibility between existing methods of configuration using Advanced GUI and REST API. For further details about configurations and tasks, see the *Cisco APIC Basic Configuration Guide* and the *Cisco APIC NX-OS Style Command-Line Interface Configuration Guide*.

# **Installing the Cisco Application Centric Infrastructure Fabric Hardware**

For details about installing the ACI fabric hardware, see the *Application Centric Infrastructure Fabric Hardware Installation Guide*.

### **Changing the BIOS Default Password**

The APIC controller ships with a default BIOS password. The default password is 'password'. When the boot process starts, the boot screen displays the BIOS information on the console server.

To change the default BIOS password perform the following task:

#### **Procedure**

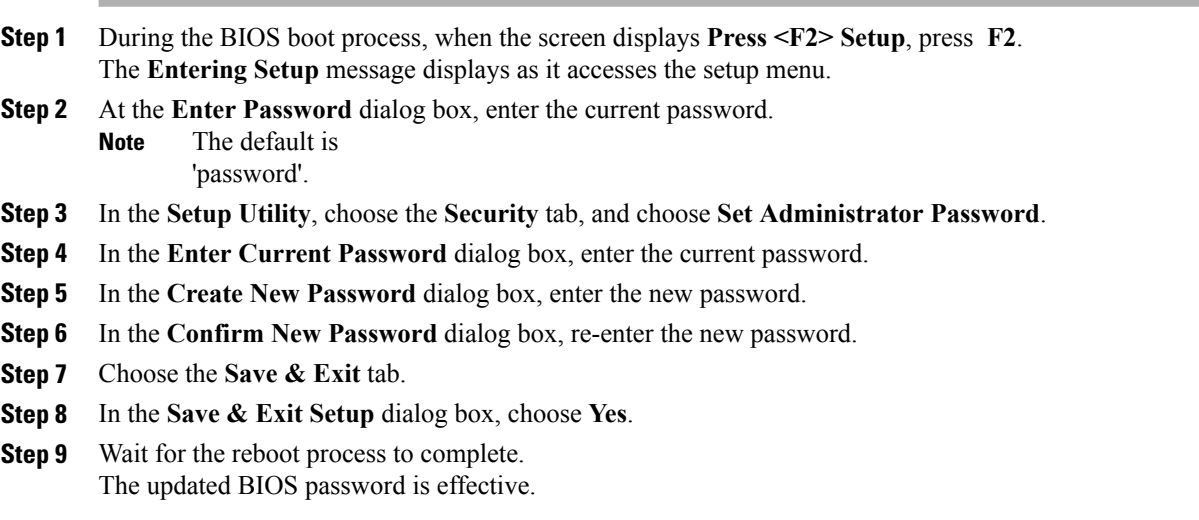

# **About the APIC**

The Cisco Application Centric Infrastructure (ACI) is a distributed, scalable, multitenant infrastructure with external end-point connectivity controlled and grouped through application-centric policies. The Application Policy Infrastructure Controller (APIC) is the unified point of automation, management, monitoring, and programmability for the ACI. The APIC supports the deployment, management, and monitoring of any application anywhere, with a unified operations model for the physical and virtual components of the infrastructure. The APIC programmatically automates network provisioning and control that is based on the application requirements and policies. It isthe central control engine for the broader cloud network; itsimplifies management and allows flexibility in how application networks are defined and automated. It also provides

northbound Representational State Transfer (REST) APIs. The APIC is a distributed system that is implemented as a cluster of many controller instances.

## **Setting up the APIC**

When the APIC is launched for the first time, the APIC console presents a series of initial setup options. For many options, you can press Enter to choose the default setting that is displayed in brackets. At any point in the setup dialog, you can restart the dialog from the beginning by pressing Ctrl-C.

#### **Important Notes**

- If the UNIX user ID is not explicitly specified in the response from the remote authentication server, then some APIC software releases assign a default ID of 23999 to all users. If the response from the remote authentication server fails to specify a UNIX ID, all users will share the same ID of 23999 and this can result in the users being granted higher or lower privilegesthan the configured privilegesthrough the RBAC policies on the APIC.
- Cisco recommends that you assign unique UNIX user IDs in the range of 16000 to 23999 for the AV Pairs that are assigned to the users when in Bash shell (using SSH, Telnet, or Serial/KVM consoles). If a situation arises where the Cisco AV Pair does not provide a UNIX user ID, the user is assigned a user ID of 23999 or similar number from the range that also enables the user's home directories, files, and processes accessible to the remote users with a UNIX ID of 23999.

To ensure that your remote authentication server does not explicitly assign a UNIX ID in its **cisco-av-pair** response, open anSSH session to the APIC and log in as an administrator (using a remote user account). Once logged in, run the following commands (replace **userid** with the username that you logged in with):

#### ◦**admin@apic1: remoteuser-userid> cd /mit/uni/userext/remoteuser-userid**

#### ◦**admin@apic1: remoteuser-userid> cat summary**

- If you are using a Cisco Integrated Management Controller (CIMC) for yoursetup, use only the port-side utility console port with the breakout cable. Setup the CIMC first, and then access the APIC through the CIMC KVM or continue to access the APIC locally through the port-side utility console port. Do not use the RJ-45 console port, unless access to the port side is restricted. If you choose the CIMC KVM access, you will have remote access available later which is required during operations.
- If you are using RJ-45 console port, connect to CIMC using SSH and enable the Serial over LAN port using the following parameters:
	- ◦Scope SOL sol
	- ◦Set Enabled to Yes
	- ◦Commit
	- ◦Exit

After enabling, enter the command **connect host** to access the console. If the serial port is connected, either disconnect the serial port or ensure that the connected device has the proper configuration.

• It is recommended not to modify any parameters using CIMC. If there are any issues, ensure that the default setting for CIMC management node is **Dedicated Mode** and not **Shared**. If **Dedicated Mode** is not used, it can prevent the discovery of fabric nodes.

- Do not upgrade software or firmware using the CIMC user interface, XML, or SSH interfaces unless the modified property and software or firmware version are supported with your specific APIC version.
- Set the NIC mode to Dedicated, when setting up the CIMC, in the CIMC Configuration Utility. After the CIMC is configured, in the CIMC GUI, verify that you have the following parameters set.

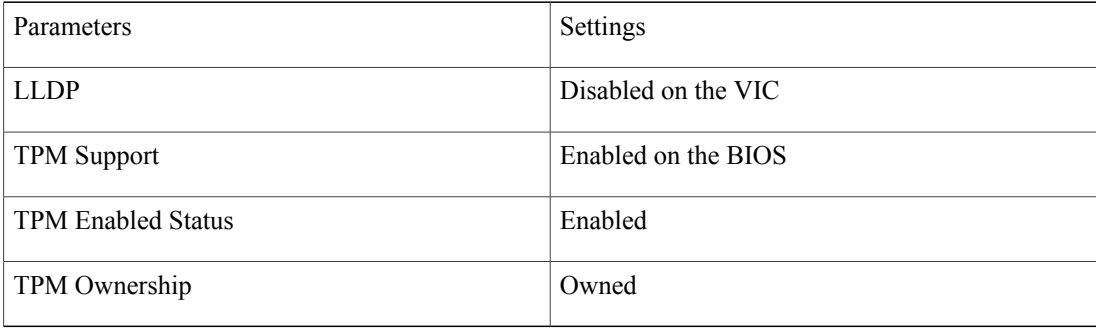

- Starting with APIC release 1.2(2x), during the initial setup the system will prompt you to select IPv4, or IPv6, or dual stack configuration. Choosing dual stack will enable accessing the APIC and ACI fabric out-of-band management interfaces with either IPv4 or IPv6 addresses. While the examples in the table below use IPv4 addresses, you can use whatever IP address configuration options you chose to enable during the initial setup.
- A minimum subnet mask of /19 is recommended.
- Connecting the APIC (the controller cluster) to the ACI fabric requires a 10G interface on the ACI leaf. You cannot connect the APIC directly to the N9332PQ ACI leaf switch, unless you use a 40G to 10G converter (part number CVR-QSFP-SFP10G), in which case the port on the N9332PQ switch will auto-negotiate to 10G without requiring any manual configuration.
- The fabric ID is set during the APIC controller setup and it cannot be changed unless you perform a clean reload of the fabric. To change the fabric ID, perform a clean reload on the APIC and leaf switches after changing the sam.config file. You must have separate fabric IDs if you want to connect two ACI fabric domains using Layer 2 links. This follows the dual-fabric design.

#### **About High Availability for APIC Cluster**

The High Availability functionality for an APIC cluster enables you to operate the APICs in a cluster in an active/standby mode. In an APIC cluster, the designated active APICs share the load and the designated standby APICs can act as an replacement for any of the APICs in an active cluster.

An admin user can set up the High Availability functionality when the APIC is launched for the first time. It is recommended that you have at least 3 active APICs in a cluster, and one or more standby APICs. An admin user will have to initiate the switch over to replace an active APIC with a standby APIC. See the *Cisco APIC Management, Installation, Upgrade, and Downgrade Guide* for more information.

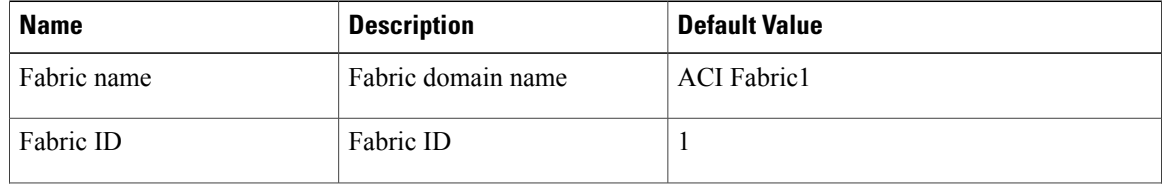

#### **Table 1: Setup for Active APIC**

 $\mathbf I$ 

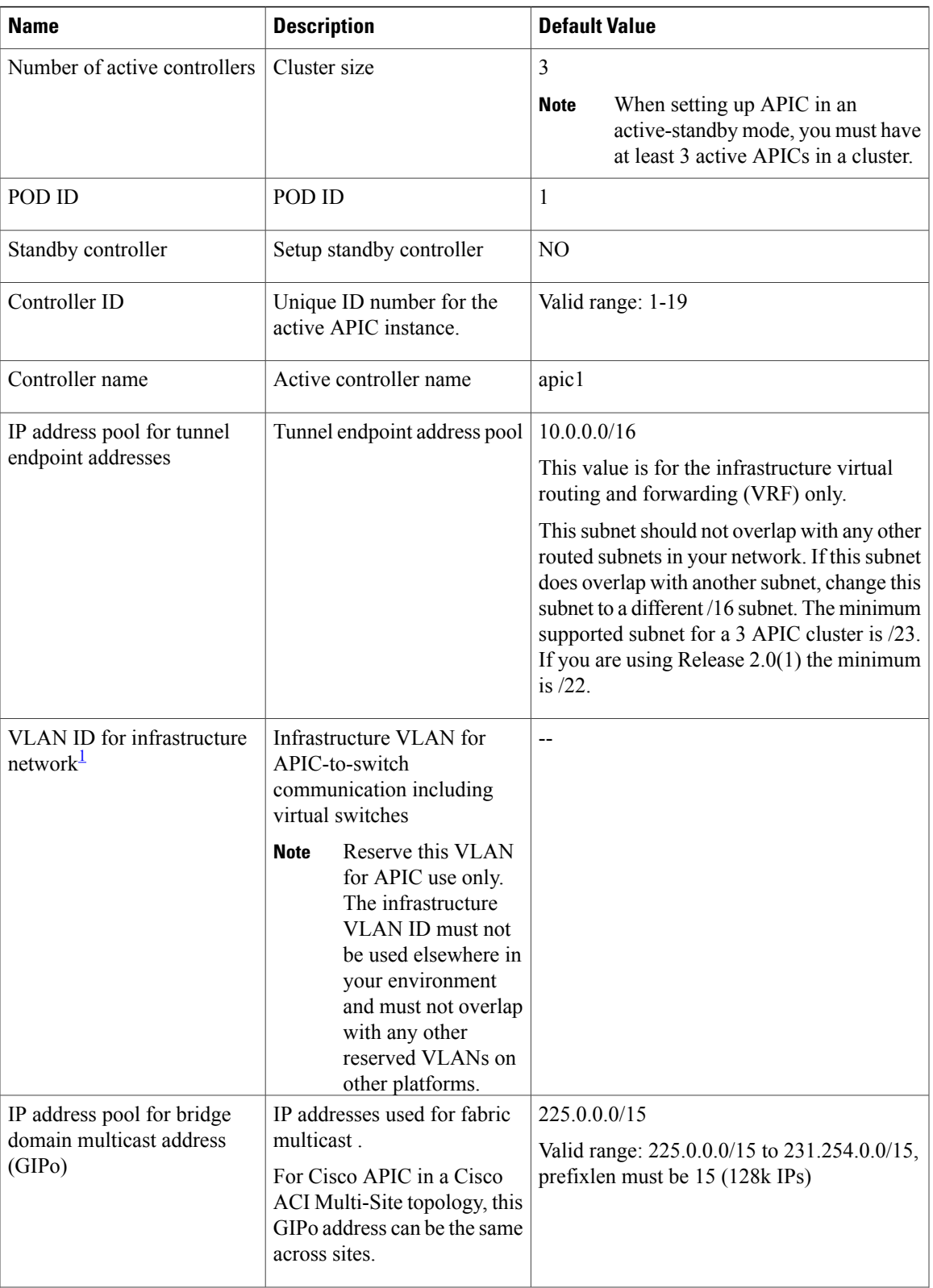

T

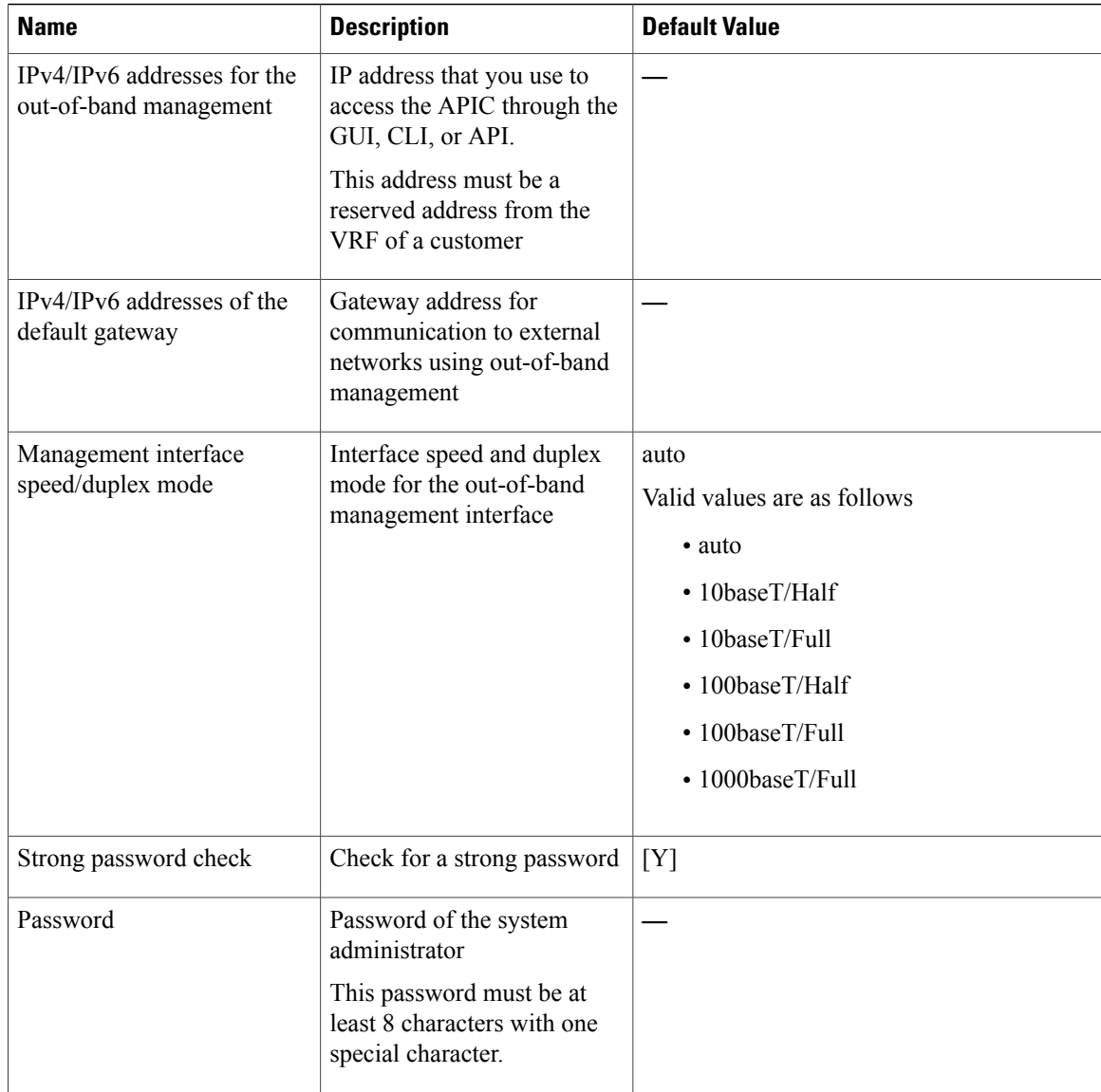

<span id="page-5-0"></span><sup>1</sup> To change the VLAN ID after the initial APIC setup, export your configurations, rebuild the fabric with a new infrastructure VLAN ID and import the configurations so that the fabric does not revert to the old infrastructure VLAN ID. See the KB article about *Using Export and Import to Recover Configuration State*.

#### **Table 2: Setup for Standby APIC**

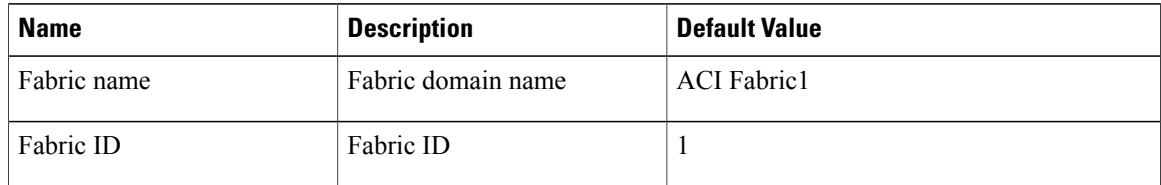

 $\mathbf I$ 

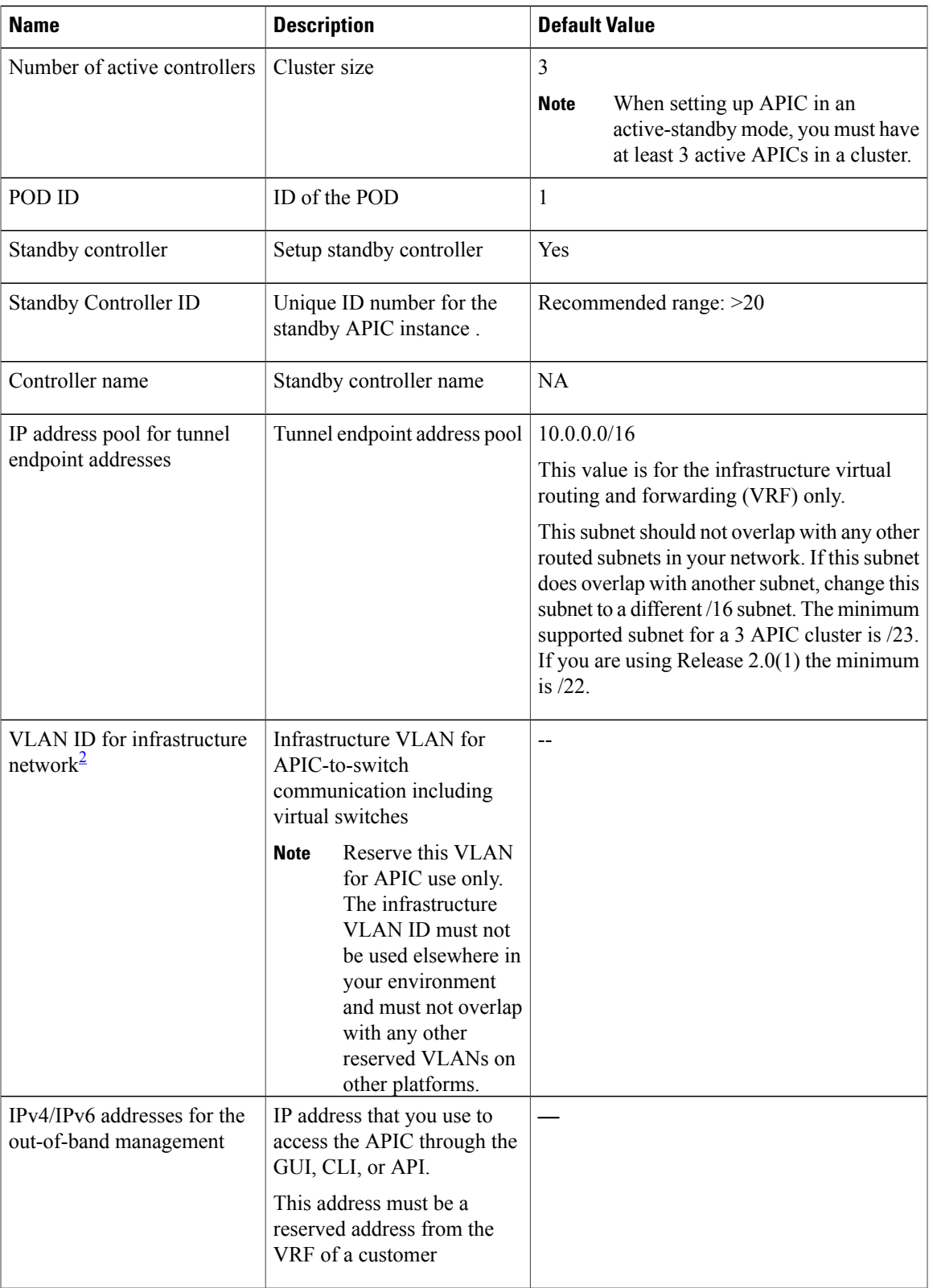

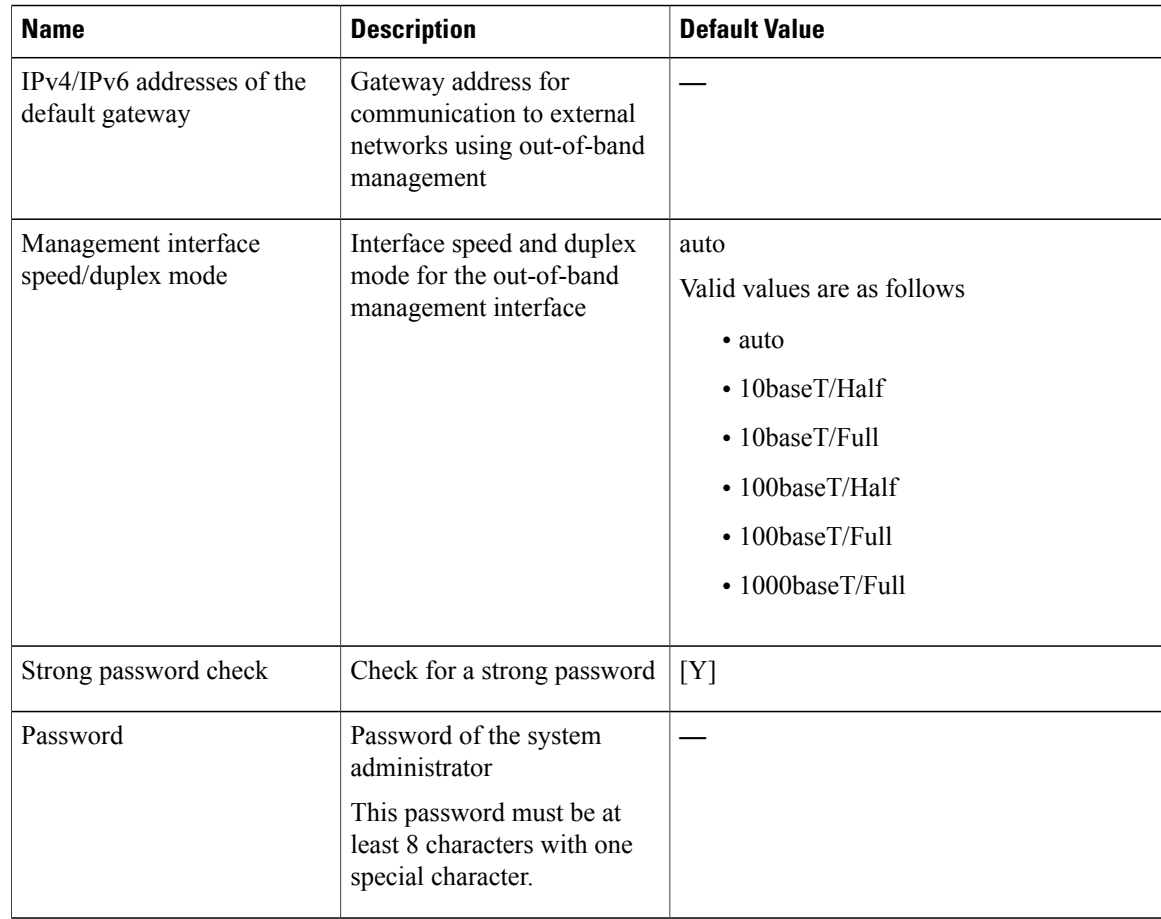

<span id="page-7-0"></span><sup>2</sup> To change the VLAN ID after the initial APIC setup, export your configurations, rebuild the fabric with a new infrastructure VLAN ID and import the configurations so that the fabric does not revert to the old infrastructure VLAN ID. See the KB article about *Using Export and Import to Recover Configuration State*.

The following is a sample of the initial setup dialog as displayed on the console:

```
Cluster configuration ...
  Enter the fabric name [ACI Fabric1]:
  Enter the fabric ID (1-128) [1]:
  Enter the number of active controllers in the fabric (1-9) [3]:
  Enter the POD ID (1-9) [1]:
  Is this a standby controller? [NO]:
  Enter the controller ID (1-3) [1]:
  Enter the controller name [apic1]: sec-ifc5
  Enter address pool for TEP addresses [10.0.0.0/16]:
  Note: The infra VLAN ID should not be used elsewhere in your environment
        and should not overlap with any other reserved VLANs on other platforms.
  Enter the VLAN ID for infra network (2-4094): 4093
  Enter address pool for BD multicast addresses (GIPO) [225.0.0.0/15]:
Out-of-band management configuration ...
  Enable IPv6 for Out of Band Mgmt Interface? [N]:
  Enter the IPv4 address [192.168.10.1/24]: 172.23.142.29/21
  Enter the IPv4 address of the default gateway [None]: 172.23.136.1
  Enter the interface speed/duplex mode [auto]:
admin user configuration
  Enable strong passwords? [Y]:
  Enter the password for admin:
```

```
Reenter the password for admin:
Cluster configuration ...
 Fabric name: ACI Fabric1
  Fabric ID: 1
 Number of controllers: 3
  Controller name: sec-ifc5
  POD ID: 1
  Controller ID: 1
  TEP address pool: 10.0.0.0/16
  Infra VLAN ID: 4093
 Multicast address pool: 225.0.0.0/15
Out-of-band management configuration ...
 Management IP address: 172.23.142.29/21
  Default gateway: 172.23.136.1
  Interface speed/duplex mode: auto
admin user configuration ...
  Strong Passwords: Y
  User name: admin
 Password: ********
The above configuration will be applied ...
Warning: TEP address pool, Infra VLAN ID and Multicast address pool
         cannot be changed later, these are permanent until the
         fabric is wiped.
Would you like to edit the configuration? (y/n) [n]:
```
### **Provisioning IPv6 Management Addresses on APIC Controllers**

IPv6 management addresses can be provisioned on the APIC controller at setup time or through a policy once the APIC controller is operational. Pure IPv4, Pure IPv6 or dual stack (i.e both IPv6 and IPv4 addresses) are supported. The following snippet is of a typical setup screen that describes how to setup dual stack (IPv6 and IPv4) addresses for out-of-band management interfaces during the setup:

```
Cluster configuration …
  Enter the fabric name [ACI Fabric1]:
 Enter the number of controllers in the fabric (1-9) [3]:
  Enter the controller ID (1-3) [1]:
  Enter the controller name [apic1]: infraipv6-ifc1
  Enter address pool for TEP addresses [10.0.0.0/16]:
  Note: The infra VLAN ID should not be used elsewhere in your environment
        and should not overlap with any other reserved VLANs on other platforms.
  Enter the VLAN ID for infra network (1-4094): 4093
 Enter address pool for BD multicast addresses (GIPO) [225.0.0.0/15]:
Out-of-band management configuration
 Enable IPv6 for Out of Band Mgmt Interface? [N]: Y (Enter Y to Configure IPv6 Address for
 Out of Band Management Address)
 Enter the IPv6 address [0:0:0:0:0:ffff:c0a8:a01/40]: 2001:420:28e:2020:0:ffff:ac1f:88e4/64
 (IPv6 Address)
 Enter the IPv6 address of the default gateway [None]: 2001:420:28e:2020:acc:68ff:fe28:b540
 (IPv6 Gateway)
 Enable IPv4 also for Out of Band Mgmt Interface? [Y]: (Enter Y to Configure IPv4 Address
 for Out of Band Management Address)
 Enter the IPv4 address [192.168.10.1/24]: 172.31.136.228/21 (IPv4 Address)
  Enter the IPv4 address of the default gateway [None]: 172.31.136.1 (IPv4 Gateway)
 Enter the interface speed/duplex mode [auto]:
admin user configuration
  Enable strong passwords? [Y]:
  Enter the password for admin:
  Reenter the password for admin:
```
## **Accessing the GUI**

#### **Procedure**

- **Step 1** Open one of the supported browsers:
	- Chrome version 35 (at minimum)
	- Firefox version 26 (at minimum)
	- Internet Explorer version 11 (at minimum)
	- Safari version 7.0.3 (at minimum)
		- A known issue exists with the Safari browser and unsigned certificates. Read the information presented here before accepting an unsigned certificate for use with WebSockets. When you access the HTTPS site, the following message appears: **Note**

"Safari can't verify the identity of the website APIC. The certificate for this website is invalid. You might be connecting to a website that is pretending to be an APIC, which could put your confidential information at risk. Would you like to connect to the website anyway?"

To ensure that WebSockets can connect, you must do the following:

#### Click **Show Certificate**.

Choose **Always Trust** in the three drop-down lists that appear.

If you do not follow these steps, WebSockets will not be able to connect.

#### **Step 2** Enter the URL: **https://***mgmt\_ip-address*

Use the out-of-band management IP address that you configured during the initial setup. For example, https://192.168.10.1.

**Note** Only https is enabled by default. By default, http and http-to-https redirection are disabled.

- **Step 3** When the login screen appears, enter the administrator name and password that you configured during the initial setup.
- **Step 4** In the **Domain** field, from the drop-down list, choose the appropriate domain that is defined. If multiple login domains are defined, the **Domain** field is displayed. If the user does not choose a domain, the DefaultAuth login domain is used for authentication by default. This may result in login failure if the username is not in the DefaultAuth login domain.
- **Step 5** In the **Mode** field, from the drop-down list, choose the **Advanced** or the **Basic** mode as desired.

#### **What to Do Next**

To learn about the features and operation of the Application Centric Infrastructure fabric and the Application Policy Infrastructure Controller, see the available white papers and the *Cisco Application Centric Infrastructure Fundamentals Guide*.

## **Accessing the REST API**

#### **Procedure**

By using a script or a browser-based REST client, you can send an API POST or GET message of the form: **https://***apic-ip-address***/api/***api-message-url*

Use the out-of-band management IP address that you configured during the initial setup.

- 
- **Note** Only https is enabled by default. By default, http and http-to-https redirection are disabled.
	- You mustsend an authentication message to initiate an APIsession. Use the administrator login name and password that you configured during the initial setup.

# **Accessing the Object Model CLI**

From Cisco APIC Release 1.0 until Release 1.2, the default CLI was a Bash shell with commands to directly operate on managed objects (MOs) and properties of the Management Information Model. Beginning with Cisco APIC Release 1.2, the default CLI is a NX-OS style CLI. The object model CLI is available by typing the **bash** command at the initial CLI prompt. **Note**

#### **Procedure**

- **Step 1** From a secure shell (SSH) client, open an SSH connection to *username***@***ip-address*. Use the administrator login name and the out-of-band management IP address that you configured during the initial setup. For example, ssh admin@192.168.10.1.
- **Step 2** When prompted, enter the administrator password that you configured during the initial setup. With Cisco APIC Releases 1.0 and 1.1, you are now in the object model CLI. With Cisco APIC Release 1.2, you are now in the NX-OS style CLI for APIC.
- **Step 3** With Cisco APIC Release 1.2, type **bash** to enter the object model CLI. This example shows how to enter the object model CLI and how to return to the NX-OS style CLI:

```
$ ssh admin@192.168.10.1
Application Policy Infrastructure Controller
admin@192.168.10.1's password: cisco123
apic# <---- NX-OS style CLI prompt
apic# bash
admin@apic1:~> <---- object model CLI prompt
admin@apic1:~> exit
apic#
```
#### **What to Do Next**

Every user must use the shared directory called /home. This directory gives permissions for a user to create directories and files; files created within /home inherit the default umask permissions and are accessible by the user and by root. We recommend that users create a /home/userid directory to store files, such as /home/jsmith, when logging in for the first time.

For more information about accessing switches using the ACI CLI using modes of operation such as BASH or VSH, see the *Cisco APIC Command Line Interface User Guide* and the *Cisco ACI Switch Command Reference*.

For detailed information about configuring the APIC CLI, see the *Cisco APIC Object Model Command Line Interface User Guide*.

### **Accessing the NX-OS Style CLI**

From Cisco APIC Release 1.0 until Release 1.2, the default CLI was a Bash shell with commands to directly operate on managed objects (MOs) and properties of the Management Information Model. Beginning with Cisco APIC Release 1.2, the default CLI is a NX-OS style CLI. The object model CLI is available by typing the **bash** command at the initial CLI prompt. **Note**

#### **Procedure**

- **Step 1** From a secure shell (SSH) client, open an SSH connection to APIC at *username***@***ip-address*. Use the administrator login name and the out-of-band management IP address that you configured during the initial setup. For example, admin@192.168.10.1.
- **Step 2** When prompted, enter the administrator password.

#### **What to Do Next**

When you enter the NX-OS style CLI, the initial command level is the EXEC level. From this level, you can reach these configuration modes:

• To continue in the NX-OS style CLI, you can stay in EXEC mode or you can type **configure** to enter global configuration mode.

For information about NX-OS style CLI commands, see the *Cisco APIC NX-OS Style CLI Command Reference*.

• To reach the object model CLI, type **bash**.

For information about object mode CLI commands, see the *Cisco APIC Command-Line Interface User Guide, APIC Releases 1.0 and 1.1*.

## **Overview of the GUI**

The APIC GUI is a browser-based graphical interface to the APIC that communicates internally with the APIC engine by exchanging REST API messages. The GUI contains several areas and panes.

### **Deployment Warning and Policy Usage Information**

When you first log in to the APIC GUI, the **Deployment Warning Settings** dialog box opens allowing you to enable and alter the scope of deployment notification that displays policy usage information. The deployment warning settings can also be accessed from the **welcome, <login\_name>** drop-down list (Change Deployment Settings) and through a button on the **Policy Usage Information** dialog box.

The policy usage information allows users to identify which resources and policies are being used by the policy that the user is currently modifying or deleting. The tables display the nodes where the given policy is used and other policies that use this policy. By default, usage information is displayed within a dialog box whenever the user attempts to modify a policy. Also, at any time, you can click the **Show Usage** button at the bottom of the screen to view the same information.

### **Toggling Between Basic and Advanced GUI Modes**

About the APIC GUI:

- Former Basic Mode—With APIC, release  $3.1(x)$  and higher, the Basic Mode has been removed. There is now one GUI.
- Formerly called the Advanced Mode—With APIC, release  $3.1(x)$  and higher, it is simply called the APIC GUI. For information about tasks that you perform in the GUI, see the chapter,*Getting Started with APIC Using the GUI*.

### **Menu Bar and Submenu Bar**

The menu bar and the submenu bar contain the following items:

I

The menu bar is displayed across the top of the APIC GUI (see the following figure). It provides access to the main tabs.

**Figure 1: APIC GUI Menu Bar**

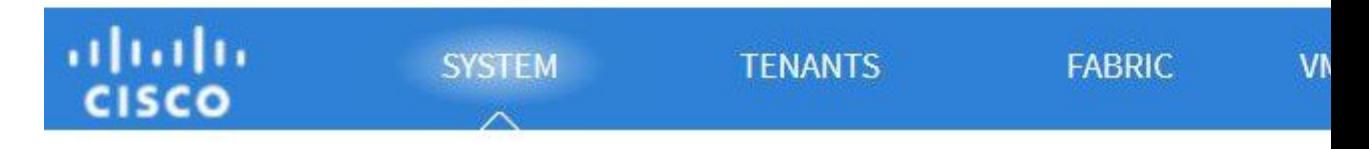

You can navigate to the submenu bar (see the following figure) by clicking on one of the tabs in the menu bar. When you click on a menu bar tab, the submenu bar for that tab is displayed. The submenu bar is different for each menu bar tab and might also differ depending upon your specific configurations.

#### **Figure 2: APIC GUI Submenu Bar**

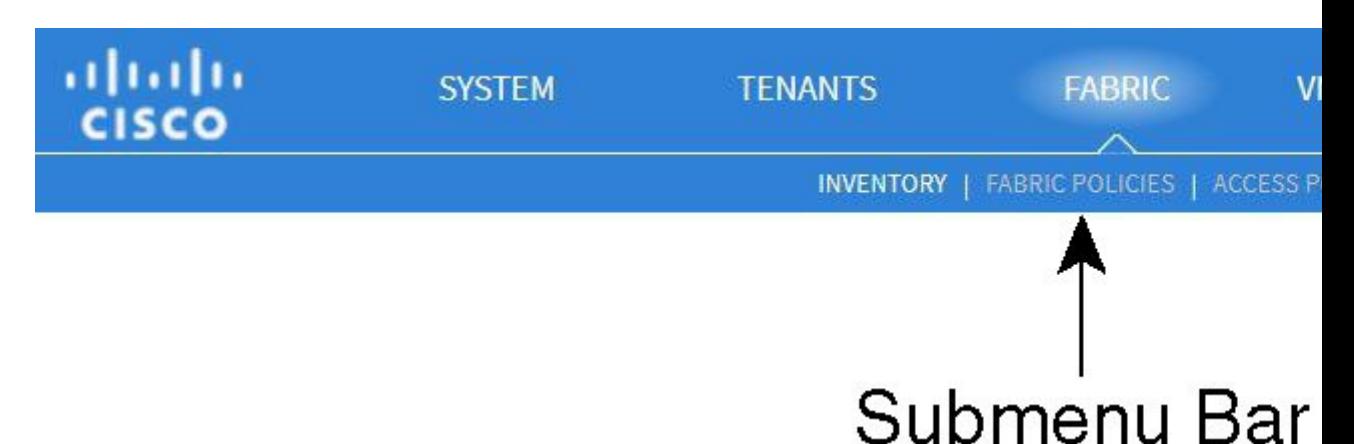

#### **SYSTEM Tab**

Use the **System** tab to collect and display a summary of the overall system health, its history, and a table of system-level faults.

#### **TENANTS Tab**

Use the **Tenants** tab in the menu bar to perform tenant management. In the submenu bar, you see an **Add Tenant** link, and a drop-down list that contains all the tenants. Up to five of the most recently used tenants are also displayed on the submenu bar.

- A tenant contains policies that enable qualified users domain-based access control. Qualified users can access privileges such as tenant administration and networking administration.
- A user requires read/write privileges for accessing and configuring policies in a domain. A tenant user can have specific privileges into one or more domains.
- In a multitenancy environment, a tenant provides group user access privileges so that resources are isolated from one another (such as for endpoint groups and networking). These privileges also enable different users to manage different tenants.

#### **FABRIC Tab**

The **Fabric** tab contains the following tabs in the submenu bar:

- **Inventory** tab—Displays the individual components of the fabric.
- **Fabric Policies** tab—Displays the monitoring and troubleshooting policies and fabric protocol settings or fabric maximum transmission unit (MTU) settings.
- **Access Policies** tab—Displays the access policies that apply to the edge ports of the system. These ports are on the leaf switches that communicate externally.

#### **VM NETWORKING Tab**

Use the **VM Networking** tab to view and configure the inventory of the various virtual machine (VM) managers. You can configure and create various management domains under which connections to individual management systems (such as VMware vCenters or VMware vShield) can be configured. Use the **Inventory** tab in the submenu bar to view the hypervisors and VMs that are managed by these VM management systems (also referred to as controllers in API).

#### **L4-L7 SERVICES Tab**

Use the **L4-L7 Services** tab to perform services such as importing packages that define Layer 4 to Layer 7 devices. You can view existing service nodes in the **Inventory** submenu tab.

#### **ADMIN Tab**

Use the **Admin** tab to perform administrative functions such as authentication, authorization, and accounting functions, scheduling policies, retaining and purging records, upgrading firmware, and controlling features such as syslog, Call Home, and SNMP.

#### **Search Icon**

Click the Search icon to display the search field. The search field enables you to locate objects by name or other distinctive fields.

#### **Navigation Pane**

Use the **Navigation** pane, which is on the left side of the APIC GUI below the submenu bar, to navigate to all elements of the submenu category. When you select a component in the **Navigation** pane, the object displays in the **Work** pane.

ı

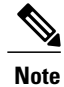

If any container in the **Navigation**pane, for example **Application Profiles** under a **Tenant**, contains more than 40 profiles, you cannot click on a profile and expand it in the Navigation pane. You must select the desired profile from the **Work** pane and expand it.

#### **Work Pane**

Use the **Work** pane, which is on the right side of the APIC GUI, to display details about the component that you selected in the **Navigation** pane. See the following figure for an example view of the **Work** pane.

The **Work** pane includes the following elements:

• A content area that displays tabs. These tabs enable you to access information that is related to the component that you chose in the **Navigation** pane. The tabs displayed in the content area depend upon the selected component.

 $\mathbf{I}$ 

• A link to context-sensitive online help that is represented by a question mark icon in the upper right corner.

**Figure 3: Example View of APIC Work Pane**

I

### *GUI Icons*

### **Table 3: Frequently Displayed Icons in the APIC GUI**

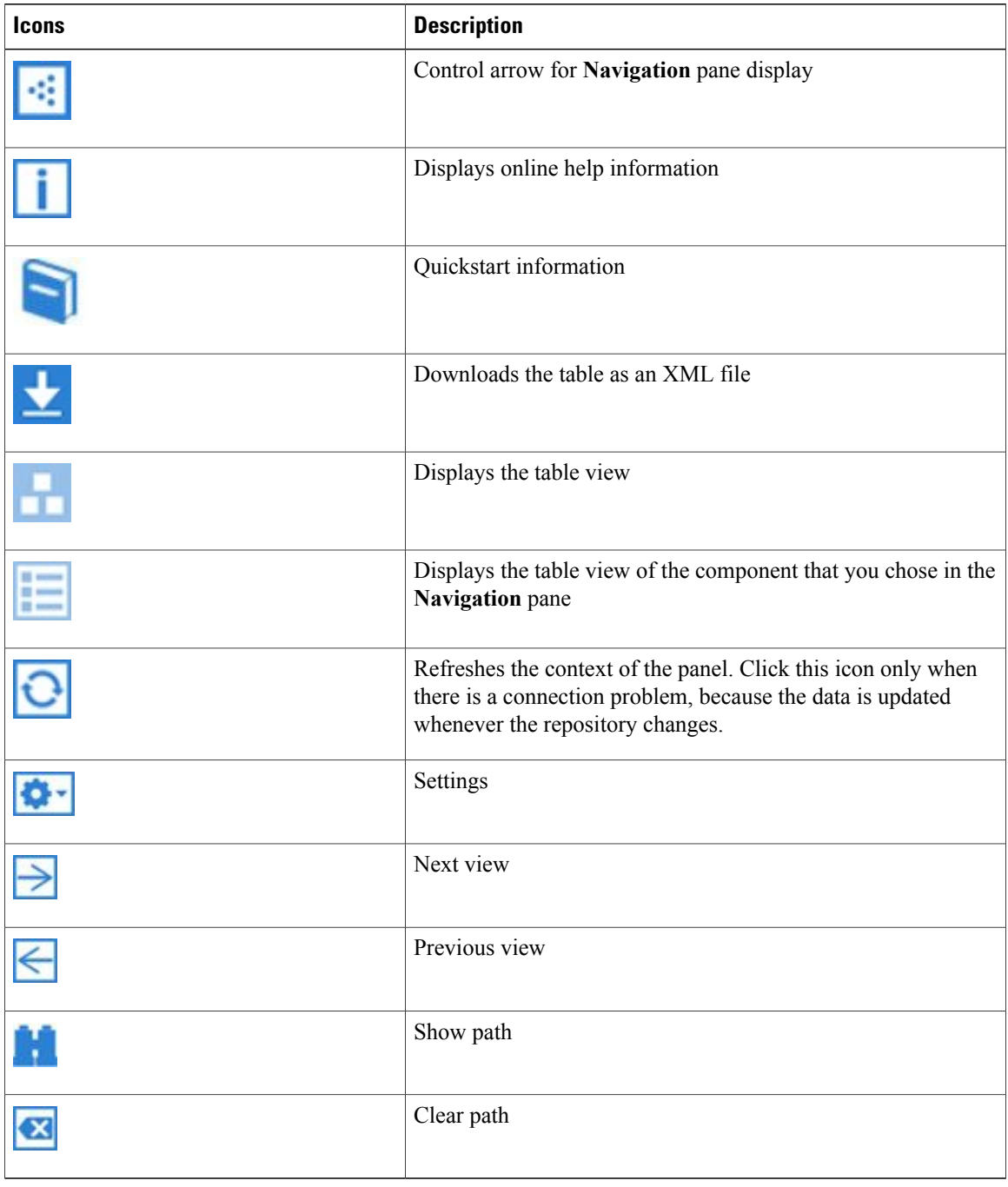

#### *Fault, Statistics, and Health Level Icons*

**Table 4: Severity Levels of Faults Displayed in the APIC GUI**

| <b>Icons</b> | <b>Description</b>                                                |
|--------------|-------------------------------------------------------------------|
|              | Critical—This icon displays a fault level with critical severity. |
|              | Major—This icon displays a fault level with major severity.       |
|              | Minor—This icon displays a fault level with minor severity.       |
|              | Warning—This icon displays a fault level that requires a warning. |

### **API Inspector**

#### **Viewing an API Interchange in the GUI**

When you perform a task in the APIC graphical user interface (GUI), the GUI creates and sends internal API messages to the operating system to execute the task. By using the API Inspector, which is a built-in tool of the APIC, you can view and copy these API messages. A network administrator can replicate these messages in order to automate key operations, or you can use the messages as examples to develop external applications that will use the API. .

### **Procedure**

- **Step 1** Log in to the APIC GUI.
- **Step 2** In the upper right corner of the APIC window, click the "welcome,  $\leq$ name $\geq$ " message to view the drop-down list.
- **Step 3** In the drop-down list, choose the **Show API Inspector**. The **API Inspector** opens in a new browser window.
- **Step 4** In the **Filters** toolbar of the **API Inspector** window, choose the types of API log messages to display. The displayed messages are color-coded according to the selected message types. Thistable showsthe available message types:

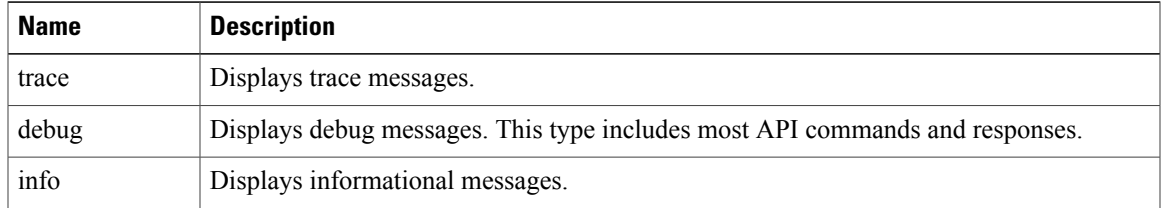

I

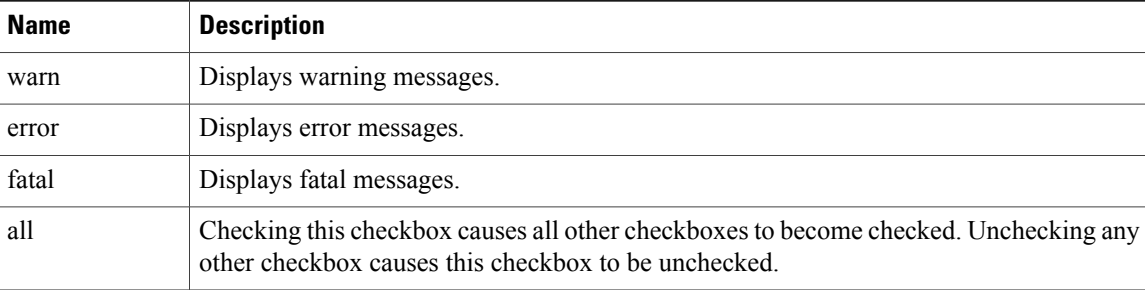

**Step 5** In the **Search** toolbar, you can search the displayed messages for an exact string or by a regular expression. This table shows the search controls:

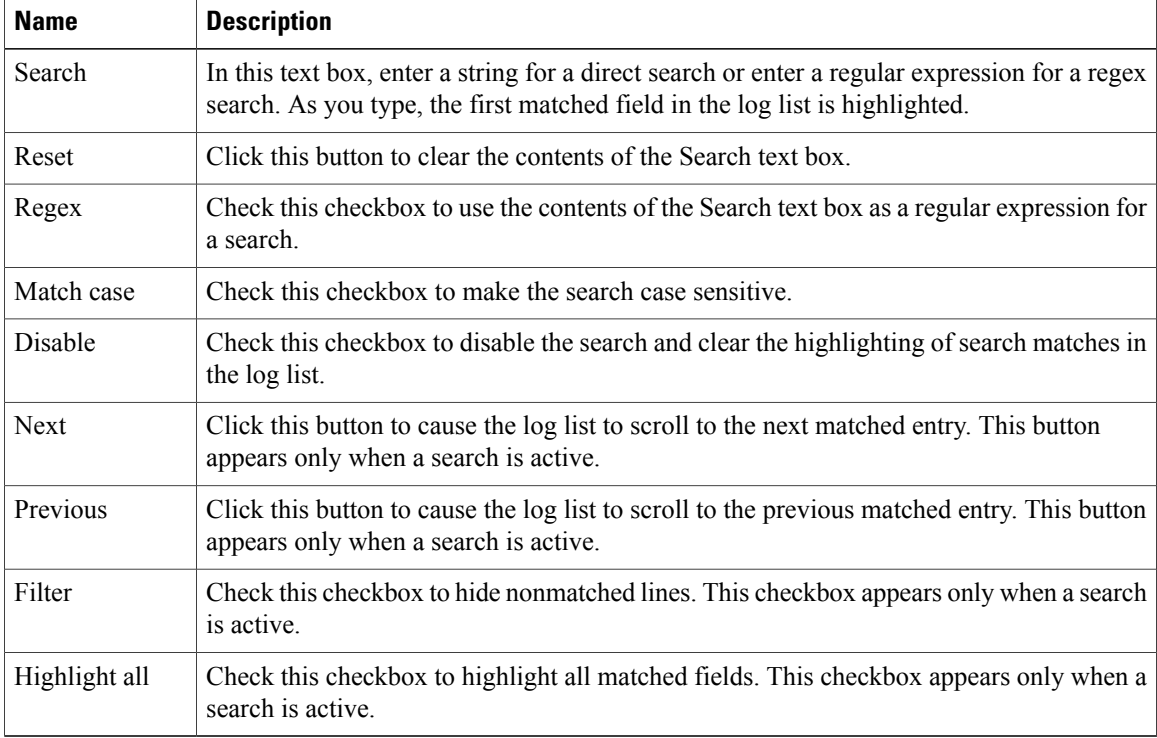

### **Step 6** In the **Options** toolbar, you can arrange the displayed messages. This table shows the available options:

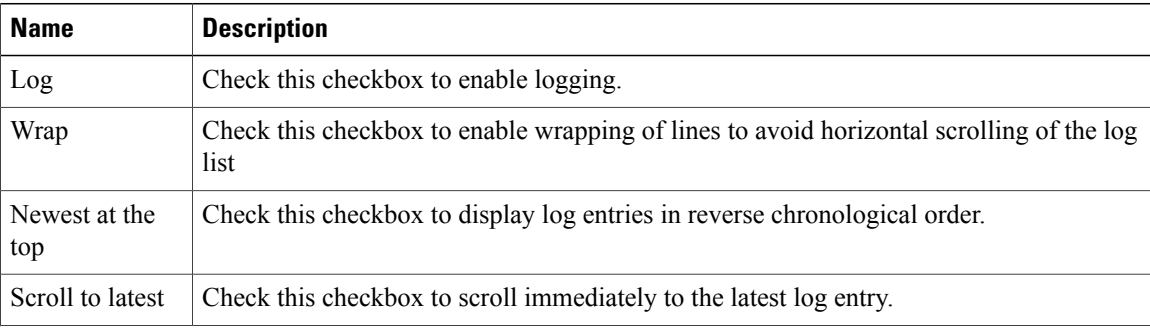

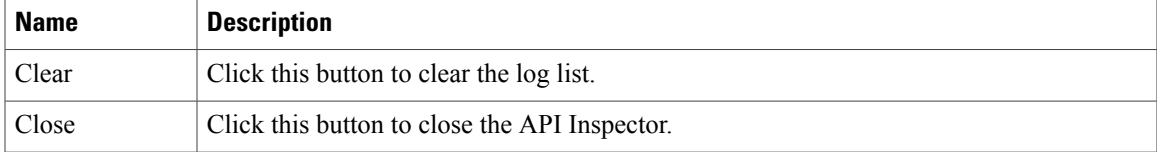

#### **Example**

This example shows two debug messages in the API Inspector window:

```
13:13:36 DEBUG - method: GET url: http://192.0.20.123/api/class/infraInfra.json
response: {"imdata":[{"infraInfra":{"attributes":{"instanceId":"0:0","childAction":"",
"dn":"uni/infra","lcOwn":"local","name":"","replTs":"never","status":""}}}]}
13:13:40 DEBUG - method: GET url: http://192.0.20.123/api/class/l3extDomP.json?
query-target=subtree&subscription=yes
response: {"subscriptionId":"72057598349672459","imdata":[]}
```
# <span id="page-20-0"></span>**Initializing the Fabric**

# **About Fabric Initialization**

You can build a fabric by adding switches to be managed by the APIC and then validating the steps using the GUI, the CLI, or the API.

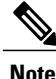

**Note** Before you can build a fabric, you must have already created an APIC cluster over the out-of-band network.

# **Example Topology**

An example topology is as follows:

- Two spine switches (spine1, spine2)
- Two leaf switches (leaf1, leaf2)
- Three instances of APIC (apic1, apic2, apic3)

T

The following figure shows an example of a fabric topology.

**Figure 4: Example Fabric Topology**

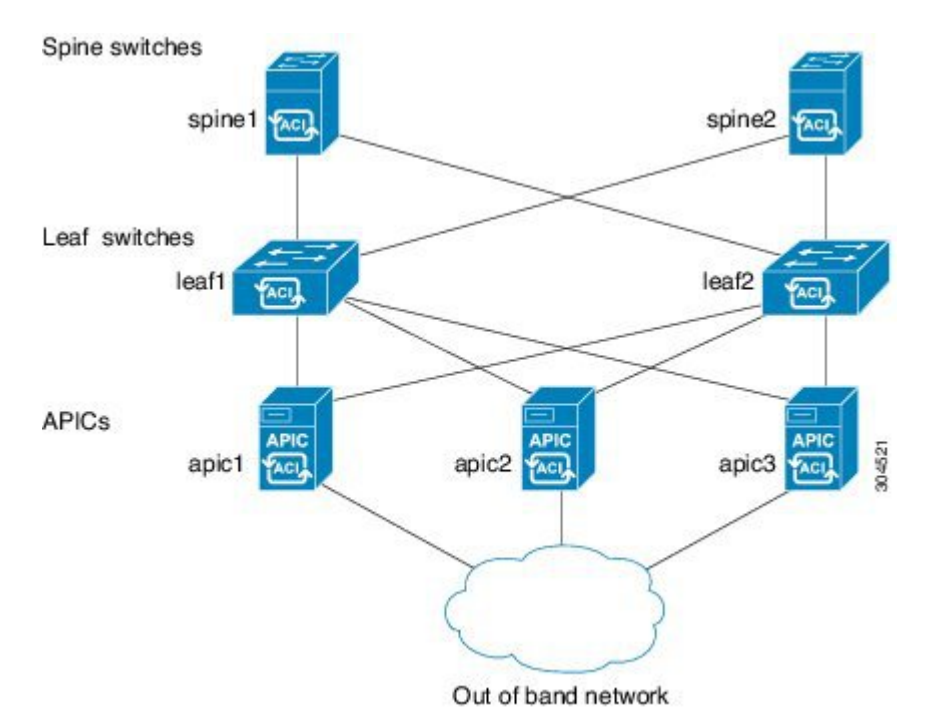

### **Example Topology Connections**

An example topology with connection details is as follows:

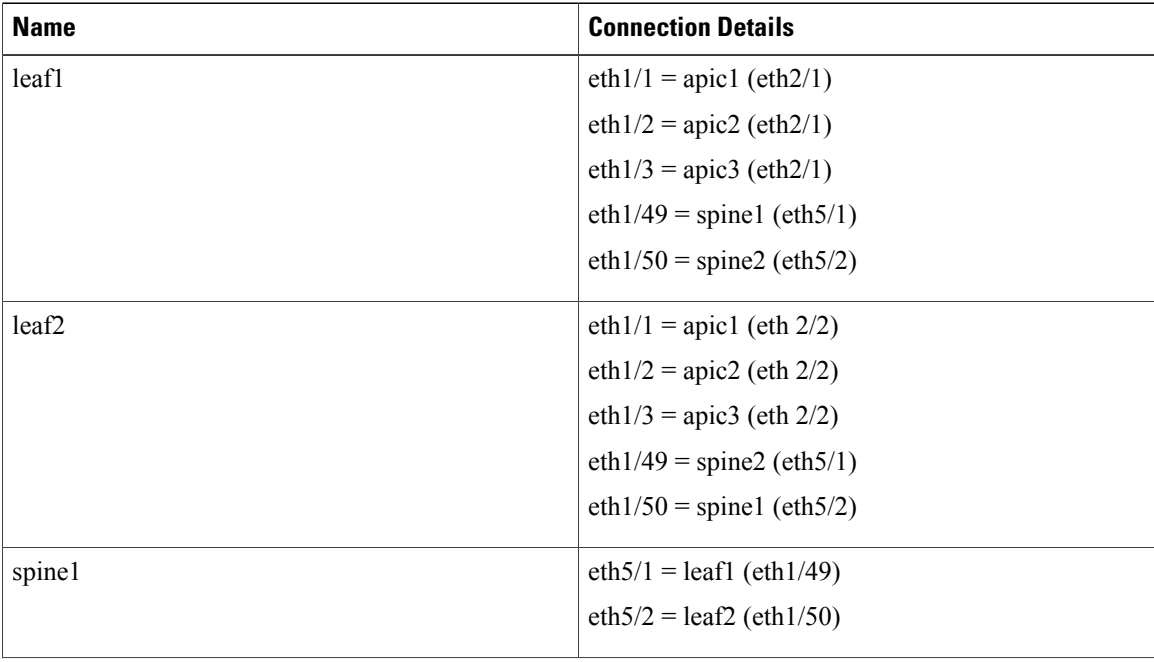

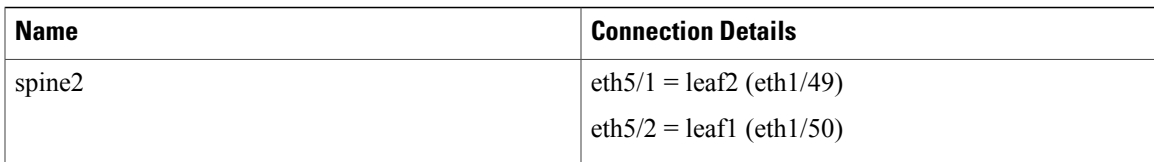

# <span id="page-22-0"></span>**Switch Discovery with the APIC**

# **About Switch Discovery with the APIC**

The APIC is a central point of automated provisioning and management for all the switches that are part of the ACI fabric. A single data center might include multiple ACI fabrics; each data center might have its own APIC cluster and Cisco Nexus 9000 Series switches that are part of the fabric. To ensure that a switch is managed only by a single APIC cluster, each switch must be registered with that specific APIC cluster that manages the fabric.

The APIC discovers new switches that are directly connected to any switch it currently manages. Each APIC instance in the cluster first discovers only the leaf switch to which it is directly connected. After the leaf switch is registered with the APIC, the APIC discovers all spine switches that are directly connected to the leaf switch. As each spine switch is registered, that APIC discovers all the leaf switches that are connected to that spine switch. This cascaded discovery allows the APIC to discover the entire fabric topology in a few simple steps.

### **Switch Registration with the APIC Cluster**

Before you begin registering a switch, make sure that all switches in the fabric are physically connected and booted in the desired configuration. For information about the installation of the chassis, see [http://](http://www.cisco.com/c/en/us/support/cloud-systems-management/application-policy-infrastructure-controller-apic/products-installation-guides-list.html) [www.cisco.com/c/en/us/support/cloud-systems-management/](http://www.cisco.com/c/en/us/support/cloud-systems-management/application-policy-infrastructure-controller-apic/products-installation-guides-list.html) [application-policy-infrastructure-controller-apic/products-installation-guides-list.html.](http://www.cisco.com/c/en/us/support/cloud-systems-management/application-policy-infrastructure-controller-apic/products-installation-guides-list.html) **Note**

After a switch is registered with the APIC, the switch is part of the APIC-managed fabric inventory. With the Application Centric Infrastructure fabric (ACI fabric), the APIC isthe single point of provisioning, management, and monitoring for switches in the infrastructure.

**Note**

The infrastructure IP address range must not overlap with other IP addresses used in the ACI fabric for in-band and out-of-band networks.

#### **Registering the Unregistered Switches Using the GUI**

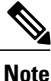

The infrastructure IP address range must not overlap with other IP addresses used in the ACI fabric for in-band and out-of-band networks.

#### **Before You Begin**

Make sure that all switches in the fabric are physically connected and booted.

#### **Procedure**

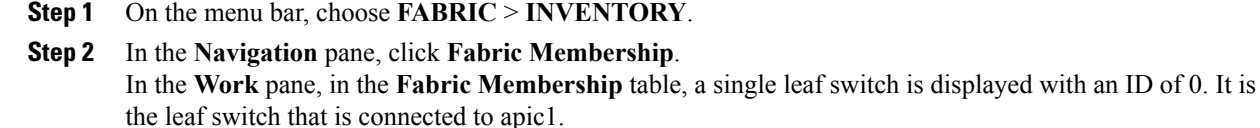

- **Step 3** Configure the ID by double-clicking the leaf switch row, and performing the following actions:
	- a) In the **ID** field, add the appropriate ID (leaf1 is ID 101, and leaf 2 is ID 102). The ID must be a number that is greater than 100 because the first 100 IDs are for APIC appliance nodes.
	- b) In the **Switch Name** field, add the name of the switch, and click **Update**. After an ID is assigned, it cannot be updated. The switch name can be updated by double-clicking the name and updating the **Switch Name** field. **Note**

An IP address gets assigned to the switch, and in the **Navigation** pane, the switch is displayed under the pod.

- **Step 4** Monitor the **Work** pane until one or more spine switches appear.
- **Step 5** Configure the ID by double-clicking the spine switch row, and perform the following actions:
	- a) In the **ID** field, add the appropriate ID (spine1 is ID 203 and spine 2 is ID 204).
		- It is recommended that leaf nodes and spine nodes be numbered differently.For example, number spines in the 200 range and number leafs in the 100 range. **Note**
	- b) In the **Switch Name** field, add the name of the switch, and click **Update**.

An IP address gets assigned to the switch, and in the **Navigation** pane, the switch is displayed under the pod. Wait until all remaining switches appear in the **Node Configurations** table before you go to the next step.

- **Step 6** For each switch listed in the **Fabric Membership** table, perform the following steps:
	- a) Double-click the switch, enter an **ID** and a **Name**, and click **Update**.
	- b) Repeat for the next switch in the list.

### **Switch Discovery Validation and Switch Management from the APIC**

After the switches are registered with the APIC, the APIC performs fabric topology discovery automatically to gain a view of the entire network and to manage all the switches in the fabric topology.

Each switch can be configured, monitored, and upgraded from the APIC without having to accessthe individual switches.

#### **Validating the Registered Switches Using the GUI**

#### **Procedure**

- **Step 1** On the menu bar, choose **FABRIC** > **INVENTORY**.
- **Step 2** In the **Navigation** pane, expand **Fabric Membership**.

I

The switches in the fabric are displayed with their node IDs. In the **Work** pane, all the registered switches are displayed with the IP addresses that are assigned to them.

## **Validating the Fabric Topology**

After all the switches are registered with the APIC cluster, the APIC automatically discovers all the links and connectivity in the fabric and discovers the entire topology as a result.

#### **Validating the Fabric Topology Using the GUI**

#### **Procedure**

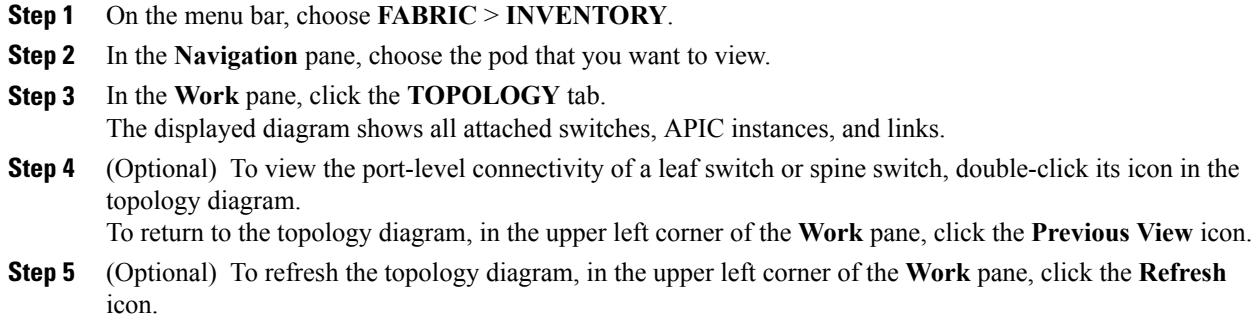

### **Unmanaged Switch Connectivity in VM Management**

The hosts that are managed by the VM controller (for example, a vCenter), can be connected to the leaf port through a Layer 2 switch. The only prerequisite required is that the Layer 2 switch must be configured with a management address, and this management address must be advertised by Link Layer Discovery Protocol (LLDP) or Cisco Discovery Protocol (CDP) on the ports that are connected to the switches. Layer 2 switches

T

are automatically discovered by the APIC, and they are identified by the management address. The following figure shows the APIC GUI displaying unmanaged switches in the **Fabric** > **Inventory** view.

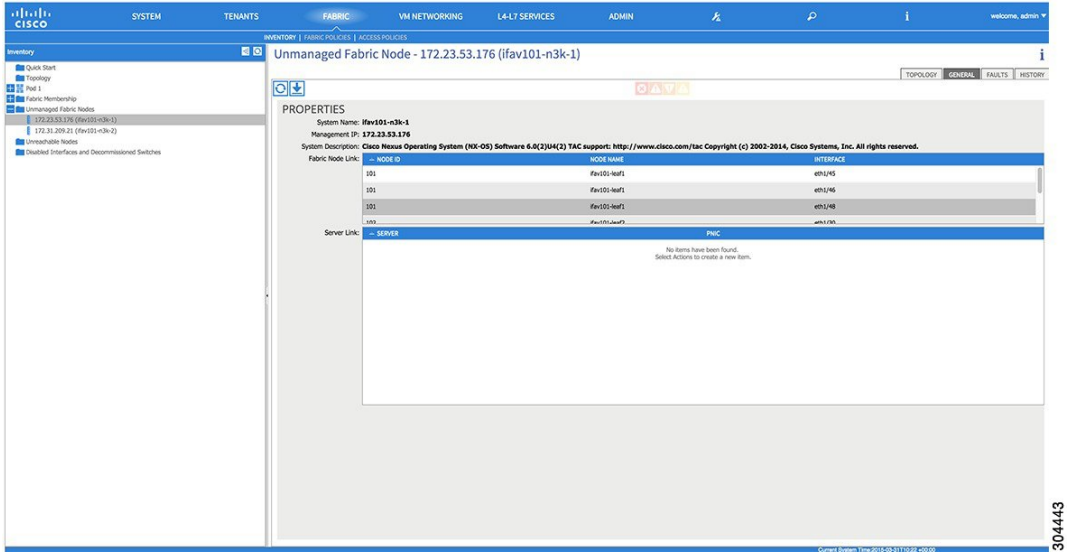

**Figure 5: Unmanaged Layer 2 Switches in the APIC Fabric Inventory**